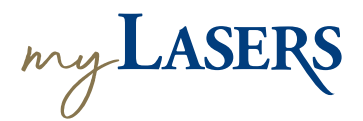

## *how to* **CREATE YOUR ACCOUNT**

Go to myLASERS.org, and click on the **Sign Up** link at the bottom of the box. The **Create Account** screen will appear.

Enter your **email address**, **password** and **display name**. Click the **Register** button. *LASERS suggests using a personal email address.* A **verification email** will be sent to your email.

Click on the green **Activate Account 3** button in the email.

> You will be redirected to the **multi-factor authentication (MFA)** setup page. You can choose SMS Authentication, Voice Call Authentication, Google Authenticator, and/or Okta Verify. Click the **Setup** button under your preferred method. Follow the instructions on the screen to complete the setup. Click **Finish** to move to the registration page.

**6**

**2**

Enter your Social Security Number, DOB, and Zip Code and click **Register**. **<sup>5</sup>**

> You should now see a screen with options to select your preferred method of receiving a one-time PIN.

You should receive a PIN consisting of nine alphanumeric characters based on your selected delivery method. **Enter the PIN** and press the **Verify PIN** button.

## *with* **myLASERS,** *members can:*

- **• Access Personal Information**
- **• View Membership History**
- **• View Payment History**
- **• View 1099s**
- **• Setup Notifications**
- **• Upload Documents**
- **• Update Tax Withholding**
- **• Check Application Status**
- **• Create Benefit Estimates\***
- **• Create Repay Refund Estimates\***
- **• View DROP/IBO Account Activity**
- **• Submit eForms**

*\*Active members only*

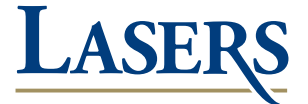

**Location:** 8401 United Plaza Blvd. • Baton Rouge, LA 70809 **Mail:** P.O. Box 44213 • Baton Rouge, LA 70804-4213 **Phone:** *(toll-free)* 800.256.3000 • *(local)* 225.922.0600 **Web:** *www.lasersonline.org*

**8**